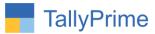

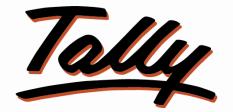

# POWER OF SIMPLICITY

# Auto Sales Invoice in Sales Order – 1.0

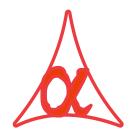

### Alpha Automation Pvt. Ltd.

### **Head Office**

104-The Grand Apurva, Nr. Hotel Fortune Palace,

Nr. Digjam Circle, Airport Road - JAMNAGAR - Gujarat (India)

Phone No.: +91-288-2713956/57/58, 9023726215/16, 9099908115, 9825036442

Email : mail@aaplautomation.com

#### **Branch Office**

- Rajkot: 807-Dhanrajni Complex, Nr. Hotel Imperial Palace, Dr. Yagnik<br/>Road, RAJKOT (Gujarat).
- **Gandhidham** : 92-GMA Building, 2nd Floor, Plot No. -297, Sector-12B. GANDHIDHAM (Gujarat)

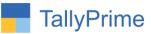

© 2020 Alpha Automation Pvt. Ltd. All rights reserved.

Tally, Tally 9, Tally9, Tally.ERP, Tally.ERP 9, Shoper, Shoper 9, Shoper POS, Shoper HO, Shoper 9 POS, Shoper 9 HO, TallyDeveloper, Tally.Server 9, Tally Developer, Tally. Developer 9, Tally.NET, Tally Development Environment, TallyPrime, TallyPrimeDeveloper, TallyPrime Server, Tally Extender, Tally Integrator, Tally Integrated Network, Tally Service Partner, TallyAcademy & Power of Simplicity are either registered trademarks or trademarks of Tally Solutions Pvt. Ltd. in India and/or other countries. All other trademarks are properties of their respective owners.

Version: Alpha Automation Pvt. Ltd. / Auto Sales Invoice in sales order /1.0/ Nov.-2020

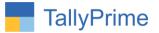

# Auto Sales Invoice in Sales Order – 1.0

# Introduction

This add-on enables you to Create Auto Sales Invoice from Sales Order. This Add-on also checks Party Credit Limit & Negative Stock Control.

# **Benefits**

• This Add-On works on Fully Pending Sales Order only. (Not Partially Pending Sales Orders.)

### What's New?

• Compatible with TallyPrime

### Important!

Take back up of your company data before activating the Add-on.

Once you try/purchase an Add-on, follow the steps below to configure the Add-on and use it.

#### Installation

- 1. Copy the TCP file in TallyPrime Folder.
- 2. Gateway of Tally  $\rightarrow$  F1 (Help) $\rightarrow$  TDL & Add-on  $\rightarrow$  F4 (Manage Local TDL)  $\rightarrow$  Select Yes in Load TDL on Startup and give the file name of TCP File. After pressing the Enter Key will show TDL Status which should be as Loaded.

#### System requirements:

No additional hardware / software infrastructure is required for executing and operation this applications module

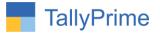

1. Activate the Add-on.

#### For TallyPrime Release 1.0

Go to Gateway of Tally  $\rightarrow$  F1: Help  $\rightarrow$  TDL & Add-On  $\rightarrow$  F6: Add-On Features. Alternatively, you may press CTRL + ALT + T from any menu to open TDL Management report and then press F6: Add-On Features

Set "Yes" to the options "Enable Auto Sales Invoice from Sales Order?"

- If User Requires to Control on Party Credit Limit then Set "Yes" to the options "Enable Party Credit Limit Control for Auto Sales Invoice?"
- If User Requires to Control on Negative Stock of Item then Set "Yes" to the options
  "Enable Negative Stock Control for Auto Sales Invoice?"

#### Add-On Features

Enable Auto Sales Invoice from Sales Order ? Yes Enable Party Credit Limit Control For Auto Sales Invoice ? Yes Enable Negative Stock Control for Auto Sales Invoice ? Yes

Accept ?

Yes or No

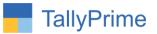

1. Gateway of Tally  $\rightarrow$  Auto Sales Invoice as below.

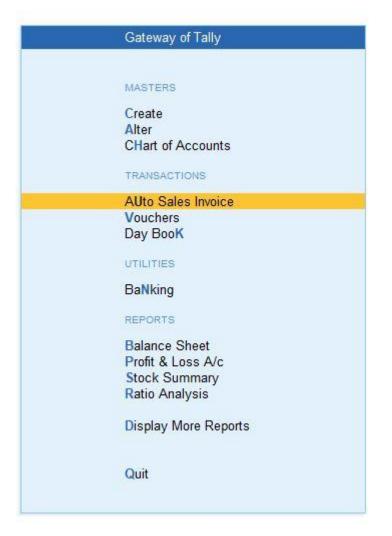

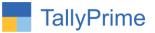

2. A New Report will be displayed for Pending Sales Orders as below.

| TallyPrime<br>GOLD            | e <u>MANAGE</u><br>K: Company                     | Y: Data | Z: Exchange | G: Go To                 |           | O: Import                                       | E: Export   | M:E    | E-mail                                                                                                    | P: Print                   | - 🗗 :<br>F1:Help                            |
|-------------------------------|---------------------------------------------------|---------|-------------|--------------------------|-----------|-------------------------------------------------|-------------|--------|----------------------------------------------------------------------------------------------------|----------------------------|---------------------------------------------|
| ist Of Pe                     | ending Sales Orders                               |         |             | Alpha Automation Pvt Ltd |           |                                                 |             |        | and the second second second second second second second second second second second second second second second |                            | E2: Period                                  |
| st of Pen                     | ding Sales Orders                                 |         |             |                          |           |                                                 |             |        | 1-Ap                                                                                                    | or-20 to 30-Nov-20         | rz. Penou                                   |
| ate                           | Party Name                                        |         |             |                          | Sales Vch | Godown                                          | Vch Type    | Vch No | Order<br>Ref. No.                                                                                                | Order                      | F3: Sales Vch Selection                     |
| -Jun-20<br>-Nov-20<br>-Nov-20 | Yash<br>Abc Computers Pvt. Ltd<br>Ram Corporation |         |             |                          | Туре      | Main Location<br>Main Location<br>Main Location | Sales Order | 3      | Ref. No.<br>1<br>3<br>4                                                                                          | 2,97,006.00<br>9,14,500.00 | F4: Godown Selection<br>F5: Auto Sales Bill |
|                               |                                                   |         |             |                          |           |                                                 |             |        |                                                                                                    |                            |                                             |

3. Select Sales Voucher Selection and Gowon Selection.

|                       | Select Voucher Type |
|-----------------------|---------------------|
| Sales Voucher Type Is |                     |
|                       | Sales<br>Sales GST  |
|                       |                     |
|                       |                     |
|                       |                     |
|                       |                     |
|                       |                     |
|                       |                     |
|                       |                     |
|                       |                     |
|                       |                     |
|                       |                     |
|                       |                     |
|                       |                     |
|                       |                     |
|                       |                     |
|                       |                     |

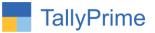

4. Select Orders for Making Auto Sales Invoice & Press F5 or Click on Auto Sales Bill Button, Now, if Stock Of All Item in Sales Order Sufficient than Auto Sales Bill be generated Successfully as below.

|                            | MANAGE                 |  |                          |                   |               |             |        |                   |                              |                  | 2       |
|----------------------------|------------------------|--|--------------------------|-------------------|---------------|-------------|--------|-------------------|------------------------------|------------------|---------|
| GOLD                       |                        |  | G: Go To                 |                   |               |             |        |                   |                              |                  |         |
| ist Of Pendin              | g Sales Orders         |  | Alpha Automation Pvt Ltd |                   |               |             |        |                   | ×                            | F2: Period       |         |
| st of Pending S            | Sales Orders           |  |                          |                   |               |             |        | 1-Apr             | -20 to 30-Nov-20             |                  |         |
| ate Part                   | ty Name                |  |                          | Sales Vch<br>Type | Godown        | Vch Type    | Vch No | Order<br>Ref. No. | Amount                       | F3: Sales Vch S  |         |
| -Jun-20 Yash               | h<br>Computere Dit Ltd |  |                          | Sales             |               | Sales Order |        | 1                 | 2,97,006.00                  | F4: Godown Sel   | lection |
| -Nov-20 Abc<br>-Nov-20 Ram | Computers Pvt. Ltd     |  |                          | Sales<br>Sales    | Main Location | Sales Order | 4      | 3                 | 9,14,500.00<br>23,36,400.00  | F5: Auto Sales I | D.H.    |
|                            |                        |  |                          |                   |               |             |        |                   |                              |                  |         |
|                            |                        |  |                          |                   |               |             |        |                   |                              |                  |         |
|                            |                        |  |                          |                   |               |             |        | Suc               | ccess                        |                  |         |
|                            |                        |  |                          |                   |               |             | -      | Auto Sa           | iles Invoice<br>Successfully |                  |         |

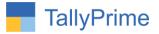

## 5. Set Party Credit Limit in Ledger Master as below.

| TallyPrime         | MANAGE                 |                  |                          |                                                  |                       |
|--------------------|------------------------|------------------|--------------------------|--------------------------------------------------|-----------------------|
| GOLD               | K: Company             | Y:Data           | Z: Exchange              | <u>G</u> : Go To                                 | <u>O</u> : Import     |
| Ledger Altera      | tion                   |                  | Alp                      | ha Automation Pvt Ltd                            |                       |
| English :          |                        |                  |                          |                                                  | Total Opening Balance |
|                    | Ipha Computers Pvt.    | . Ltd            |                          |                                                  | 30,38,000.00 Di       |
|                    |                        |                  |                          |                                                  |                       |
|                    |                        |                  |                          |                                                  | Difference            |
|                    |                        |                  |                          |                                                  | 30,38,000.00 D        |
| Jnder              |                        | : Sundry Debtors | Mailing Details          |                                                  |                       |
|                    |                        | (Current Assets) | Name<br>Address          | Alpha Computers Pvt. Ltd<br>104-The Grand Apurva |                       |
| Maintain balance   | e hill-by-hill         | : Yes            | Address                  | Nr. Hotel Fortune Palace                         |                       |
| Default credit     |                        | . 165            |                          | Digjam Circle                                    |                       |
| Check for cred     | it days during voucher |                  |                          | Airport Road                                     |                       |
| Specify credit lin | nit                    | : 10000          | State                    | Gujarat                                          |                       |
|                    |                        |                  | Country<br>Pincode       | : India<br>: 361001                              |                       |
|                    |                        |                  | Mobile no.               | 9023726215/16, 9099908115, 9825036               | 40                    |
|                    |                        |                  | Provide Contact Details  | No                                               |                       |
|                    |                        |                  |                          |                                                  |                       |
|                    |                        |                  | Banking Details          |                                                  |                       |
|                    |                        |                  | Provide bank details     | : No                                             |                       |
|                    |                        |                  | Tax Registration Details |                                                  |                       |
|                    |                        |                  | PAN/IT No.               |                                                  |                       |
|                    |                        |                  | Registration type        | : Regular                                        |                       |
|                    |                        |                  | GSTIN/UIN                |                                                  |                       |
|                    |                        |                  | Set/Alter GST details    | : No                                             |                       |
|                    |                        |                  |                          |                                                  |                       |
|                    |                        |                  |                          |                                                  |                       |
|                    |                        |                  |                          |                                                  |                       |
|                    |                        |                  |                          |                                                  |                       |
|                    |                        |                  |                          |                                                  |                       |
|                    |                        |                  |                          |                                                  |                       |
|                    |                        | Opening Balan    | ce (on 1-Apr-20):        |                                                  |                       |

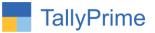

 As Party Limit for Ram Compotation is kept as Rs.250000 dr. While Making Auto Sales Invoice, Message will appear as below.

| allyPrime    |                 |  |                          |                   |             |                |        |                   |                  |             | Ø         |
|--------------|-----------------|--|--------------------------|-------------------|-------------|----------------|--------|-------------------|------------------|-------------|-----------|
| OLD          |                 |  | G: Go To                 |                   |             |                |        |                   |                  |             |           |
| st Of Pendin | ig Sales Orders |  | Alpha Automation Pvt Ltd |                   |             |                |        |                   | )                | F2: Period  |           |
| t of Pending | Sales Orders    |  |                          |                   |             |                |        | 1-No              | v-20 to 30-Nov-2 | 0           |           |
| ite Pari     | ty Name         |  |                          | Sales Vch<br>Type | Godown      | Vch Type       | Vch No | Order<br>Ref. No. | Order<br>Amount  | F3: Sales V |           |
| Jov-20 Ran   | n Corporation   |  |                          | Sales             | Main Locati | on Sales Order | 4      | 4                 | 23,36,400.00     | F4: Godown  | Selection |
|              | roorporation    |  |                          | Galeb             | main Locat  | on oneo order  |        |                   | 20,00,400.00     |             |           |
|              |                 |  |                          |                   |             |                |        |                   |                  | F5: Auto Sa | les Bill  |
|              |                 |  |                          |                   |             |                |        |                   |                  |             |           |
|              |                 |  |                          |                   |             |                |        |                   |                  |             |           |
|              |                 |  |                          |                   |             |                |        |                   |                  |             |           |
|              |                 |  |                          |                   |             |                |        |                   |                  |             |           |
|              |                 |  |                          |                   |             |                |        |                   |                  |             |           |
|              |                 |  |                          |                   |             |                |        |                   |                  |             |           |
|              |                 |  |                          |                   |             |                |        |                   |                  |             |           |
|              |                 |  |                          |                   |             |                |        |                   |                  |             |           |
|              |                 |  |                          |                   |             |                |        |                   |                  |             |           |
|              |                 |  |                          |                   |             |                |        |                   |                  |             |           |
|              |                 |  |                          |                   |             |                |        |                   |                  |             |           |
|              |                 |  |                          |                   |             |                |        |                   |                  |             |           |
|              |                 |  |                          |                   |             |                |        |                   |                  |             |           |
|              |                 |  |                          |                   |             |                |        |                   |                  |             |           |
|              |                 |  |                          |                   |             |                |        |                   |                  |             |           |
|              |                 |  |                          |                   |             |                |        |                   |                  |             |           |
|              |                 |  |                          |                   |             |                |        |                   |                  |             |           |
|              |                 |  |                          |                   |             |                |        |                   |                  |             |           |
|              |                 |  |                          |                   |             |                |        |                   |                  |             |           |
|              |                 |  |                          |                   |             |                |        |                   |                  |             |           |
|              |                 |  |                          |                   |             |                |        |                   |                  |             |           |
|              |                 |  |                          |                   |             |                |        | Nega              | tive Stock       |             |           |
|              |                 |  |                          |                   |             |                | -      |                   |                  | -1          |           |
|              |                 |  |                          |                   |             |                |        | Name              | tive Stock       |             |           |
|              |                 |  |                          |                   |             |                |        | ivega             | ING SLOCK        |             |           |
|              |                 |  |                          |                   |             |                |        | Can't M           | ake Sales Bill   |             |           |
|              |                 |  |                          |                   |             |                |        |                   |                  |             |           |
|              |                 |  |                          |                   |             |                |        | for Sale          | s Order No. 4    |             |           |
|              |                 |  |                          |                   |             |                |        |                   |                  |             |           |
|              |                 |  |                          |                   |             |                |        |                   |                  |             |           |
|              |                 |  |                          |                   |             |                |        |                   | key to continue  |             |           |
|              |                 |  |                          |                   |             |                |        | Press any         | Key to continue  |             |           |

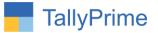

# FAQ

#### Which version/release of TallyPrime does the add-on support?

This add-on will work only from TallyPrime Release 1.0 onwards.

#### How will I get support for this add-on?

For any functional support requirements please do write to us on mail@aaplautomation.com or call us at +91-288-2713956/57/58, +91-9023726215/16, 9099908115, 9825036442.

# If I need some enhancements / changes to be incorporated for the add-on, whom should I contact?

Please to write to us on <u>mail@aaplautomation.com</u> with your additional requirements and we will revert to you in 24 hours.

#### Will new features added be available to us?

We offer one year availability of all support and new features free of cost. After one year, nominal subscription cost will be applicable to you to continue to get free support and updates.

#### What will happen after one year?

There is no fixed annual charge to be payable mandatory. However if any changes are required in our Add-On to make compatible with New Release of TallyPrime then the modification Charges will be applied.

#### I am using a multi-site. Can I use the same Add-on for all the sites?

No, one Add-on will work only for 1 site. You need to purchase again if you want to use the same Add-on for more sites.

#### TDL Management screen shows errors with the Add-on. What do I do?

Check whether the error is because of the Add-on or because of clashes between 2 TDLs (An add-on is also a TDL). In case of clashes, disable one or more TDLs and check which TDL has the error. If the Add-on has a problem, you can report it to us.

Auto Sales Invoice From Sales Order.

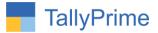

My Tally went into educational mode after installing the add-on. What do I do? Go into Gateway of Tally  $\rightarrow$  Press F1 (Help)  $\rightarrow$  TDL & Add-on  $\rightarrow$  Press F4 and remove the Add-on from the list and Restart Tally.